# **CITY C.U. SHAH COMMERCE COLLEGE**

## **LALDARWAJA, AHMEDABAD 380 007**

વિદ્યાર્થી મિત્રો નવી શિક્ષણ નીતિ (NEP 2020) અંતર્ગત યુનિવર્સીટીના તમામ વિદ્યાર્થીઓને ABC (Academic Bank of Credit) માં ફરજીયાતપણે Account ખોલાવવાનું રહેશે. આ ABC Account ને આધારે ભવિષ્યમાં તમારી ડીગ્રીની ક્રેડીટની નોંધ ઓનલાઈન પોર્ટલ પર રહેશે. જે વિદ્યાર્થી પાસે ABC ID નહી હોય તેવા વિદ્યાર્થીઓ યુનિવર્સીટીનું એનરોલ્મેન્ટ/રજીસ્ટ્રેશન ફોર્મ ભરી શક્શે નહી તથા જો કોઈ વિદ્યાર્થી ખોટું ABC ID આપશે તો તેનો પ્રવેશ રદ કરવા સુધીની કાર્યવાહી કરવામાં આવશે જેની ખાસ નોંધ લેવી.

વિદ્યાર્થીઓના માર્ગદર્શન માટે આ સાથે વીડિઓ લીંક અને સ્ટેપ્સ આપેલા છે.

# આ પ્રક્રિયા ફરજીયાત છે

#### ABC (Academic Bank of Credit) Account માટે રજીસ્ટર કેવી રીતે કરવું?

## પહેલી પદ્ધવિ:

- 1) [http://www.abc.gov.in](http://www.abc.gov.in/) ની મુલાકાત લોં.
- 2) My account student પર વક્લક કરો.
- 3) નવા યુઝર માટે "Sign up for Meri Pehchan" પર કલીક કરો.
- 4) તમારો મોબાઇલ નંબર નાખો, તમને OTP આવે તે નાખીને VERIFY પર ક્લિક કરો. (આધાર કાર્ડ બનાવેલ હોય તે વખતે જે mobile number નાખ્યો હોય તે mobile (ઘણા વિદ્યાર્થીઓના કિસ્સામાં મોબાઇલ નંબર વાલીનો હોય તો પ્રક્રિયા દરમિયાન તે મોબાઇલ પર OTP આવશે.)
- 5) વિદ્યાર્થીને 12 DIGIT નો ABC ID મળી જશે. તેનો સ્ક્રીન શોટ પાડી લોં.

## અર્થિા

## બીજી પદ્ધવિ:

#### **STEP 1**

#### **[www.digilocker.gov.in](http://www.digilocker.gov.in/)**

Adhaar Card number ની મદદ વડે Digilocker માં signup કરવાનું રહેશે.એ માટે નીચેની વિગતો આવકાર્ય છે.

- **1)** adhaar card number નાખિો
- 2) વિદ્યાર્થીનું પરું નામ (આધાર કાર્ડમાં હોય તેજ લખવું)
- 3) આધાર કાર્ડ બનાવેલ હોય તે વખતે જે mobile number નાખ્યો હોય તે mobile (ઘણા વિદ્યાર્થીઓના કિસ્સામાં મોબાઇલ નંબર વાલીનો હોય તો પ્રક્રિયા દરમિયાન તે મોબાઇલ પર OTP આવશે.
- **4)** Email ID કોઈ પણ ચાલિે.
- 5) Six digit Pin : છ આંકડાનો પીન જાતે બનાવવો પડશે. (આ પીન લખીને યાદ રાખવો Step 2 વખતે િેની જરૂર પડિે.
- **6)** વિદ્યાર્થીની જન્મ તારીખ
- **7)** User ID જાિેબનાિિાનો રહેિે.
- 8) આ તમામ વિગતો એન્ટર કર્યા બાદ Submit પર ક્લિક કરતા Step 1 (4) માં દર્શાવેલ મોબાઇલ નંબર પર OTP આવશે તેને એન્ટર કરીને Submit કરવું.

### **STEP** 2

**[www.digilocker.gov.in](http://www.digilocker.gov.in/)**

Signin Option પર વક્લક કરો

ત્રણ અલગ અલગ ઓપ્શન આપેલા હશે અનુકુળતા પ્રમાણે ક્લિક કરો.

Mobile No

Pin (Step 1  $(4)$ ) માં દર્શાવેલ છે.

OTP દાખલ કરીને લોર્ીન કરિું.

ત્યારબાદ Three Desh પર ક્લિક કર્યા બાદ Search Documents માં ABC ટાઇપ કરી સર્ચ કરો.

ABC ઓપ્શન સિલેક્ટ કરો.

Name of the University માં GUJARAT UNIVERSITY સિલેક્ટ કરો.

ત્યારબાદ OK કરી ર્સબવિટ કરો.

આટલું કર્યા પછી ABC પર ક્લિક કરી ડાઉનલોડ PDF કરો આમ કરવાથી તમારા મોબાઇલમાં ABC ID CARD ડાઉનલોડ ર્થિે.

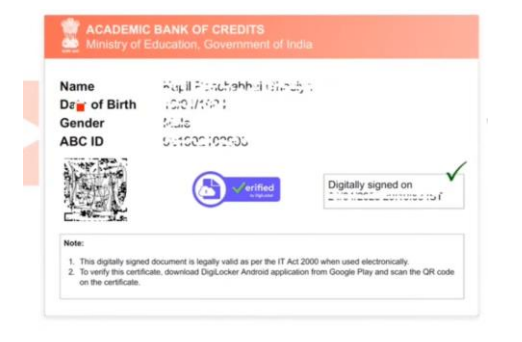

ABC ID મેળવ્યા બાદ અને કોલેજનો રોલનંબર આવ્યા બાદ કોલેજની વેબસાઈટ પર ગુગલ ફોર્મ મુકવામાં આવશે જેમાં વિદ્યાર્થીઓએ આ ABC ID (12 Digit) નો નંબર તથા અન્ય વિગતો ભરવાની રહેશે. ABC ID નો ફોટો અપલોડ કરિાનો રહેિે.

કોલેજનું ગુગલ ફોર્મ ભરવાની છેલ્લી તારીખ 30/9/2023 છે.

## ABC ID નંબર મેળવવા માટેની પ્રક્રિયાનો માર્ગદર્શન વીડીયો

**https://www.youtube.com/watch?v=Gw3DUHaJg1c**